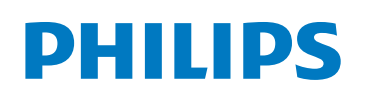

In-service

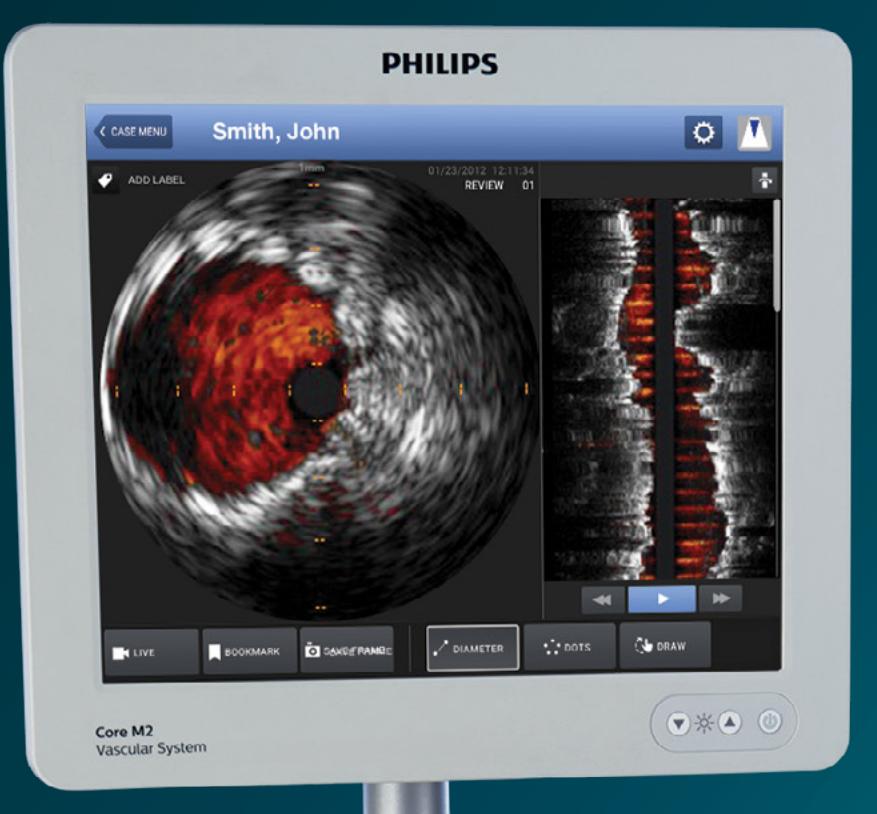

 $\circ$ 

# Core M2 **using IVUS**

# **Part 1**: How to power up and prepare IVUS system for use

- **1** Connect system power cord and press the power button.
- 2 Review buttonology, touch interface and connections on the back of the system in advance to ensure quick workflow.
- **3** Once powered on, the Welcome screen appears with the option of starting a new case or selecting a previous case. Here, you can also power off or adjust settings.

## **Part 2:** How to run an IVUS case

**Click on Start a New Case.** 

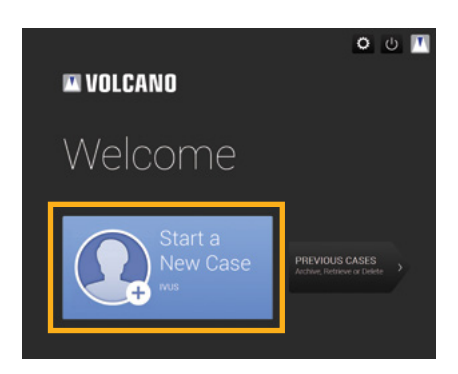

12345

2 Enter patient information by clicking the pencil icon.

*Note: Patient ID is a required field.*

- **3** Flush catheter lumen using saline.
- 4 Click the IVUS button.

Smith, John

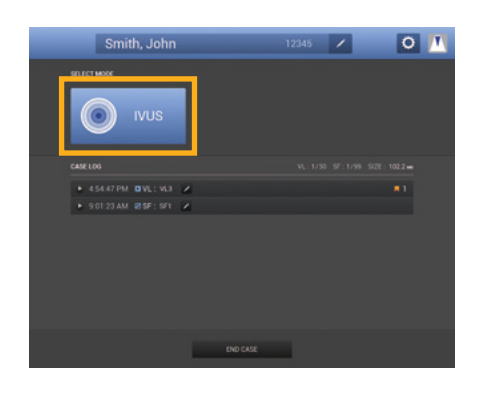

**5** Plug the catheter into PIM (Patient Interface Module).

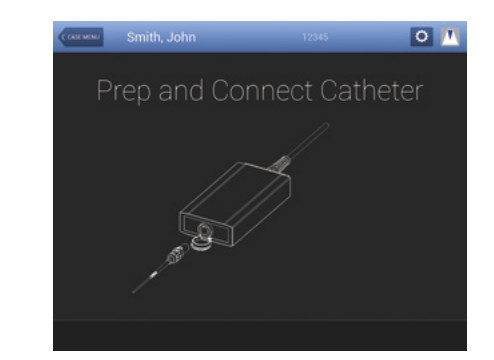

**• Verify that the catheter has been detected.** 

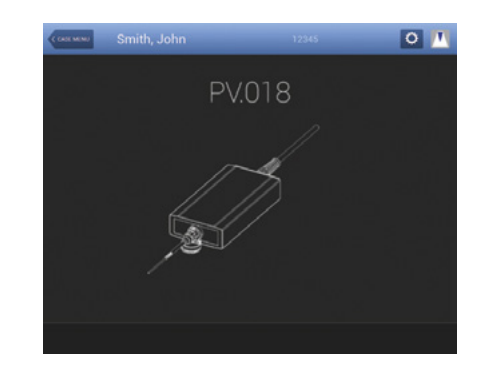

7 Adjust image settings.

**ChromaFlo**: And Turn on/adjust sensitivity/region of interest.

**Gain**: Increase the reflectivity of the screen (diameter): Ability to increase or decrease the catheter diameter for various views.

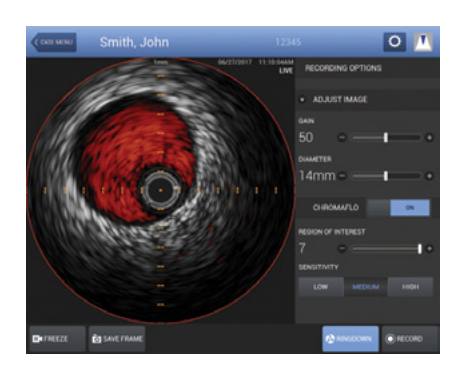

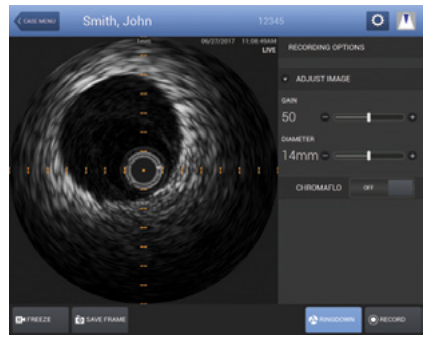

#### **8** Advance catheter distal to lesion.

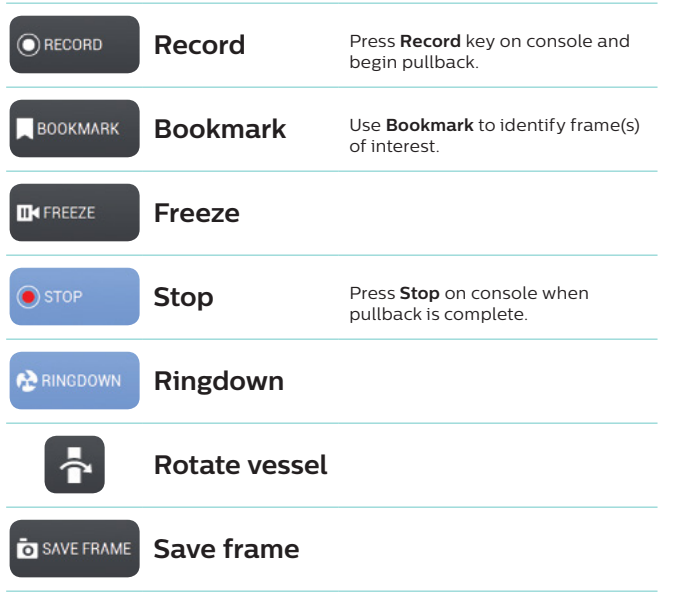

- **9** Review recording and take measurements using diameter, area or dots.
- 10 **Measuring**: Measurements are automatically saved. You have the option of saving another image by selecting save frame.

**Diameter, Dots and Draw**: To activate multiple diameter, dots or draw measurements you will need to re-click on the tool.

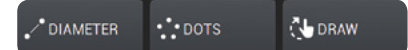

**11 Labeling images**: Add label by using the keyboard and/or pre-populated labels. Click save and drag the new label to desired location on the image.

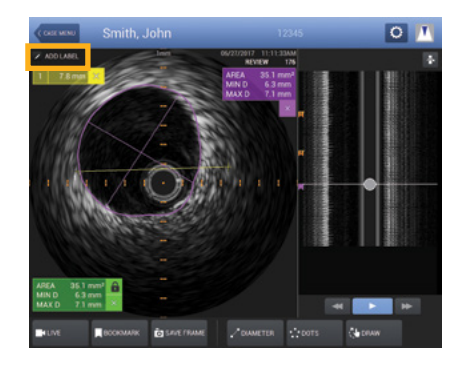

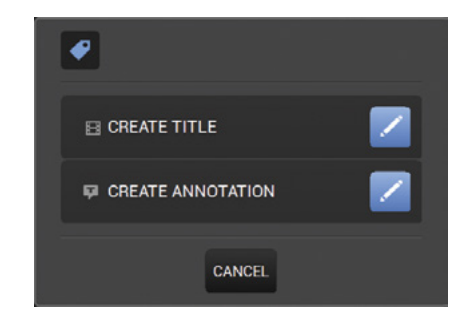

*Note: Create title names means renaming the video loop and creating annotation is for labeling a frame.* 

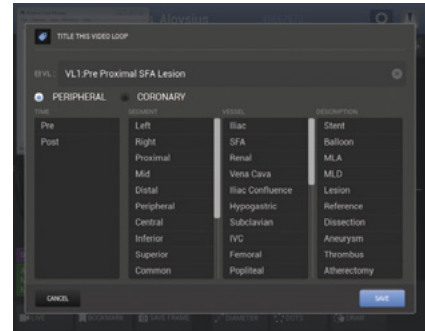

#### 12 **Editing and deleting a measurement**:

Press on a measurement line or border on the touchscreen and drag it to a desired location. To delete, press X.

## **Part 3: How to run an IVUS case** in the sterile field

**Add a sterile drape around the Core M2 monitor.** Secure with included tape to tighten around the screen.

*Note: Use the cap of a scalpel or other object without breaking sterility to interface with the touchscreen.*

2 Follow steps 1-12 (under Part 2) on how to run an IVUS case.

# **Part 4:** End case and archive

**Click End Case. Once you click End Case, you** are consenting to ending the case and are not able to make changes later. The case is saved to the hard drive.

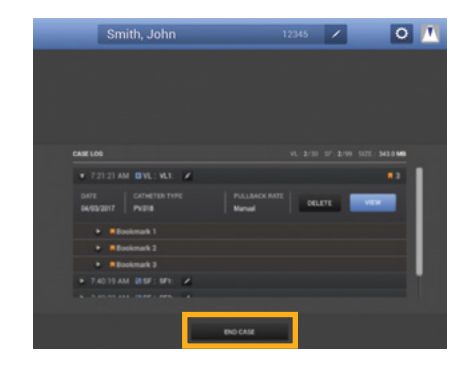

*Note: Only 40 cases are allowed on the system's hard drive at one time. If attempting to end a case when the limit of 40 cases is exceeded, the opened case cannot be saved.*

2 Power down the system by pressing when finished.

## **Part 5:** How to retrieve an IVUS case

**Click on Previous Cases button.** 

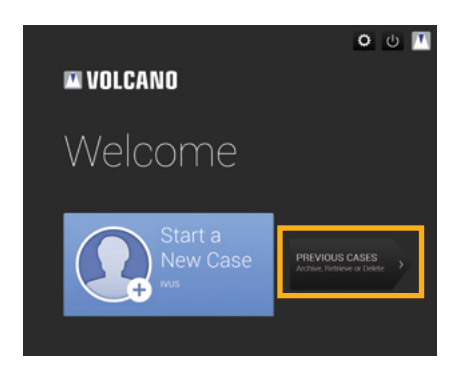

2 Press Archive or Retrieve tab and make your selection by clicking archive/retrieve.

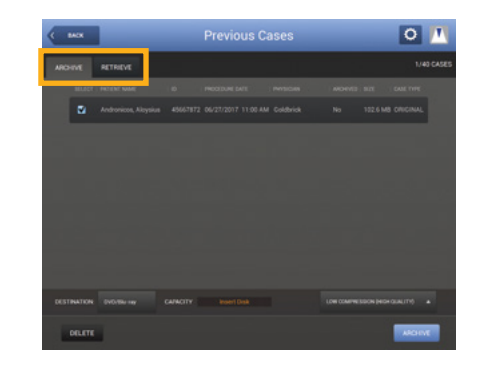

Select destination for archiving to the system's hard drive, a recordable DVD +/- R (Blu-Ray) or DICOM/PACS Network. Insert DVD on the right hand side of the screen if needed.

**3** To delete, select a case and press delete.

*Note: You can select multiple cases to delete if desired.*

# **Part 6:** How to turn off IVUS system after use

- **1** Press the power button.
- 2 Unplug the system power cord.
- **3** Clean and decontaminate system using medical grade disinfectant after every case.

### **For full operating instructions, please refer to the operator's manual.**

© 2017 Koninklijke Philips N.V. All rights reserved. Trademarks are the property of Koninklijke Philips N.V. or their respective owners. D000190928/A

**Philips** 3721 Valley Centre Drive, Suite 500 San Diego, CA 92130 USA www.philips.com/IGTdevices